## Parallels® Pro Control Panel

## **Parallels Pro Control Panel 10.3.2 for Linux Installation Guide**

## **Legal and Copyright Notice**

*ISBN: N/A Parallels 660 SW 39th Street Suite 205 Renton, Washington 98057 USA Phone: +1 (425) 282 6400 Fax: +1 (425) 282 6444* 

*© Copyright 2008, Parallels, Inc. All rights reserved* 

*Distribution of this work or derivative of this work in any form is prohibited unless prior written permission is obtained from the copyright holder.*

*Product and service names mentioned herein are the trademarks of their respective owners.*

## **Contents**

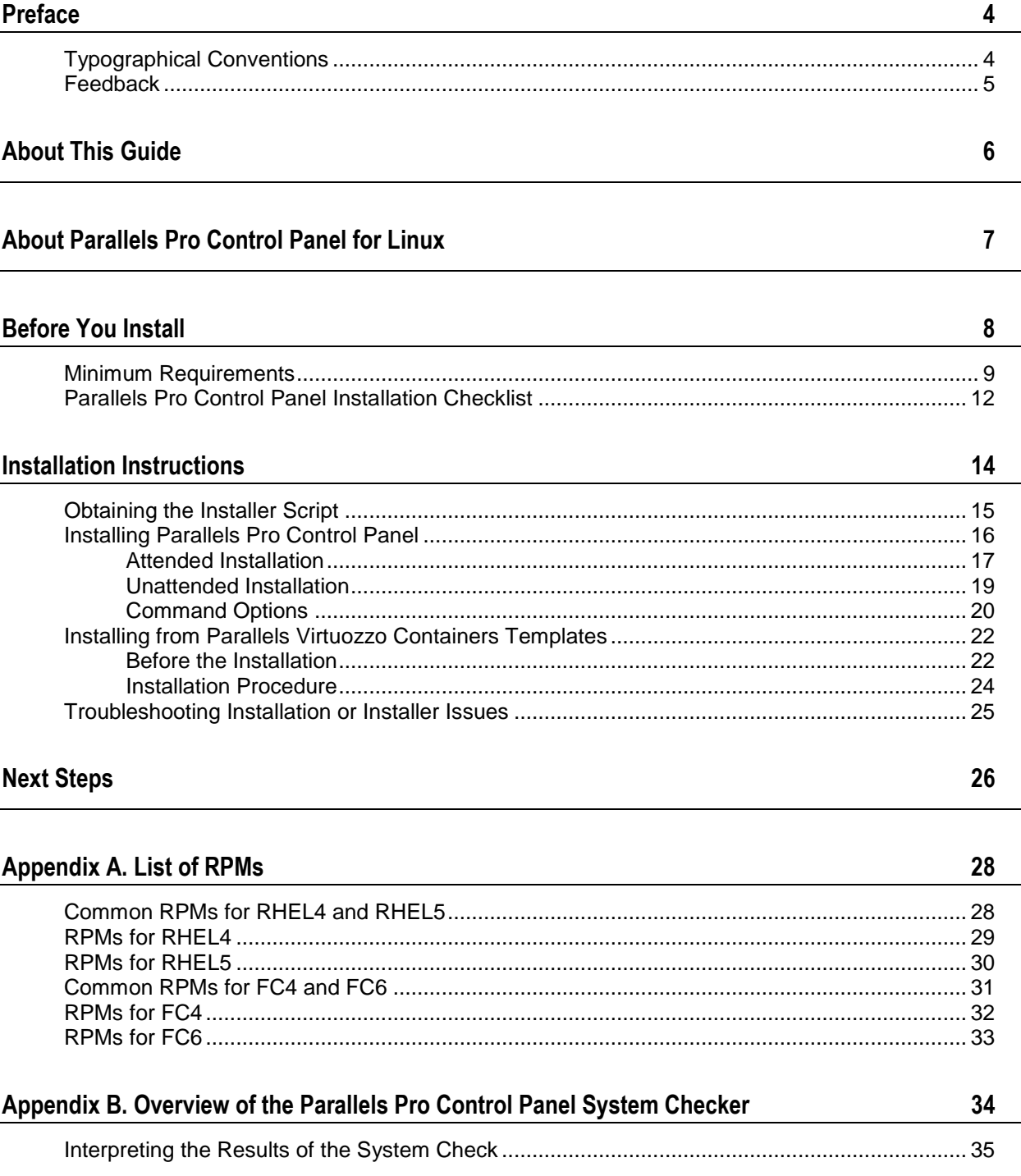

## <span id="page-3-0"></span>**Preface**

### **In this chapter:**

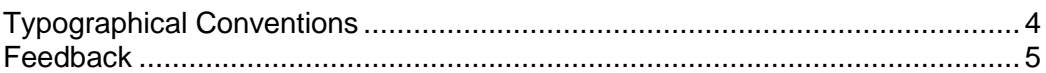

## <span id="page-3-1"></span>**Typographical Conventions**

Before you start using this guide, it is important to understand the documentation conventions used in it.

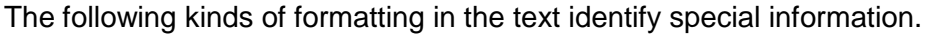

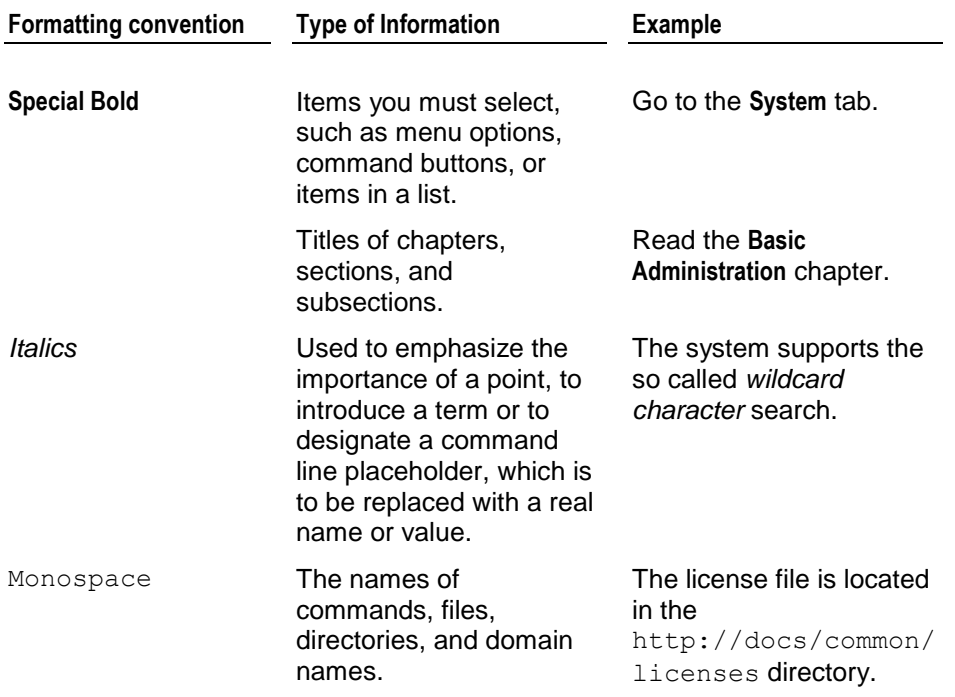

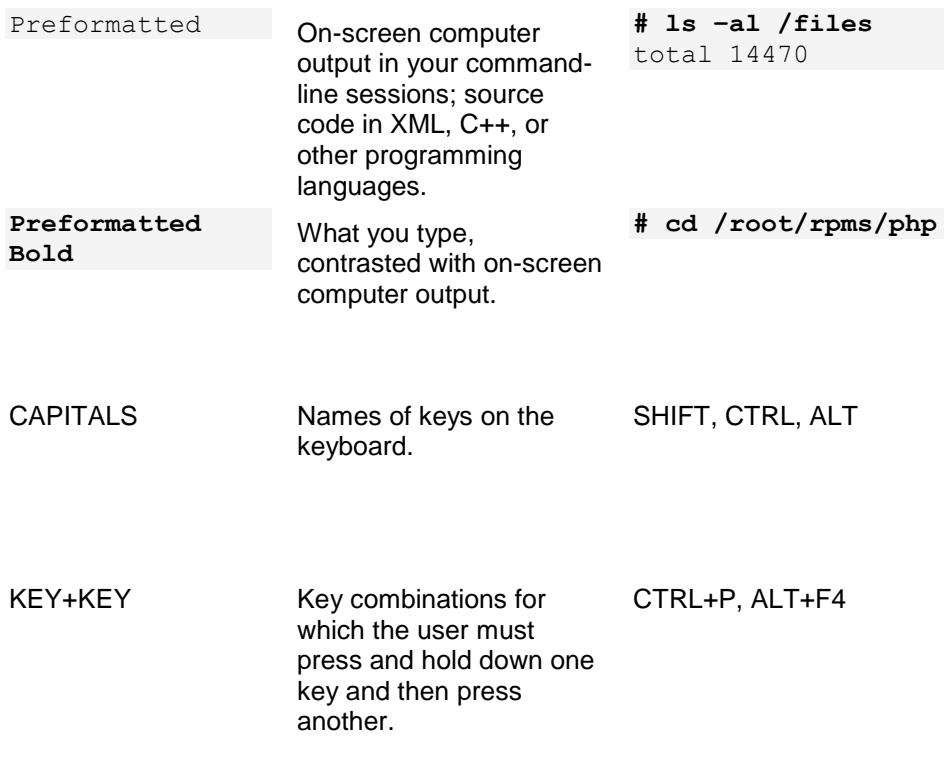

### <span id="page-4-0"></span>**Feedback**

If you have found a mistake in this guide, or if you have suggestions or ideas on how to improve this guide, please send your feedback using the online form at [http://www.parallels.com/en/support/usersdoc/.](http://www.parallels.com/en/support/usersdoc/) Please include in your report the guide's title, chapter and section titles, and the fragment of text in which you have found an error.

## <span id="page-5-0"></span>**About This Guide**

This guide provides instructions for installing Parallels Pro Control Panel 10.3.2 (formerly known as Ensim Pro) for Linux® on a server running any of the following operating systems— FC 6 (Fedora™ Core 6), FC 4, CentOS 4.4 (Community Enterprise Operating System 4.4), RHEL 5 (Red Hat® Enterprise Linux ES Release 5), and RHEL 4.

**Note**: FC 4 operating system is supported only with 32-bit architecture, and all other operating systems are supported with both 32-bit and 64-bit architecture.

For simplicity, Parallels Pro Control Panel 10.3.2 for Linux is referred to as "Parallels Pro Control Panel" throughout the document.

# <span id="page-6-0"></span>**About Parallels Pro Control Panel for Linux**

Parallels Pro Control Panel is a robust control panel solution for small and large professional hosting providers. Parallels Pro Control Panel includes all the tools and features that you, as a hosting provider, need to build compelling, commercial-quality plans for shared and reseller hosting.

With Parallels Pro Control Panel, you can:

- Define targeted, compelling Service Plans for shared site and reseller hosting. By defining a Service Plan once, you can establish new customers quickly, while controlling application settings and resource quotas.
- **Customize the look and feel of the control panel to suit your branding preferences.**
- Review detailed reports of bandwidth and disk usage per site and allow accurate and complete billing of all traffic used by sites.
- **Protect shared sites with a virtual private file system and provide additional site** security.
- **Delegate administration to your customers, including your resellers, site owners,** and site users, while simultaneously reducing your support calls and improving customer satisfaction.

# <span id="page-7-0"></span>**Before You Install**

The following sections describe the minimum system requirements and provide a checklist to help you prepare for the installation.

### **In this chapter:**

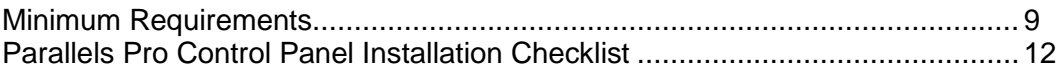

### <span id="page-8-0"></span>**Minimum Requirements**

Your system must meet the following minimum requirements for installing Parallels Pro Control Panel.

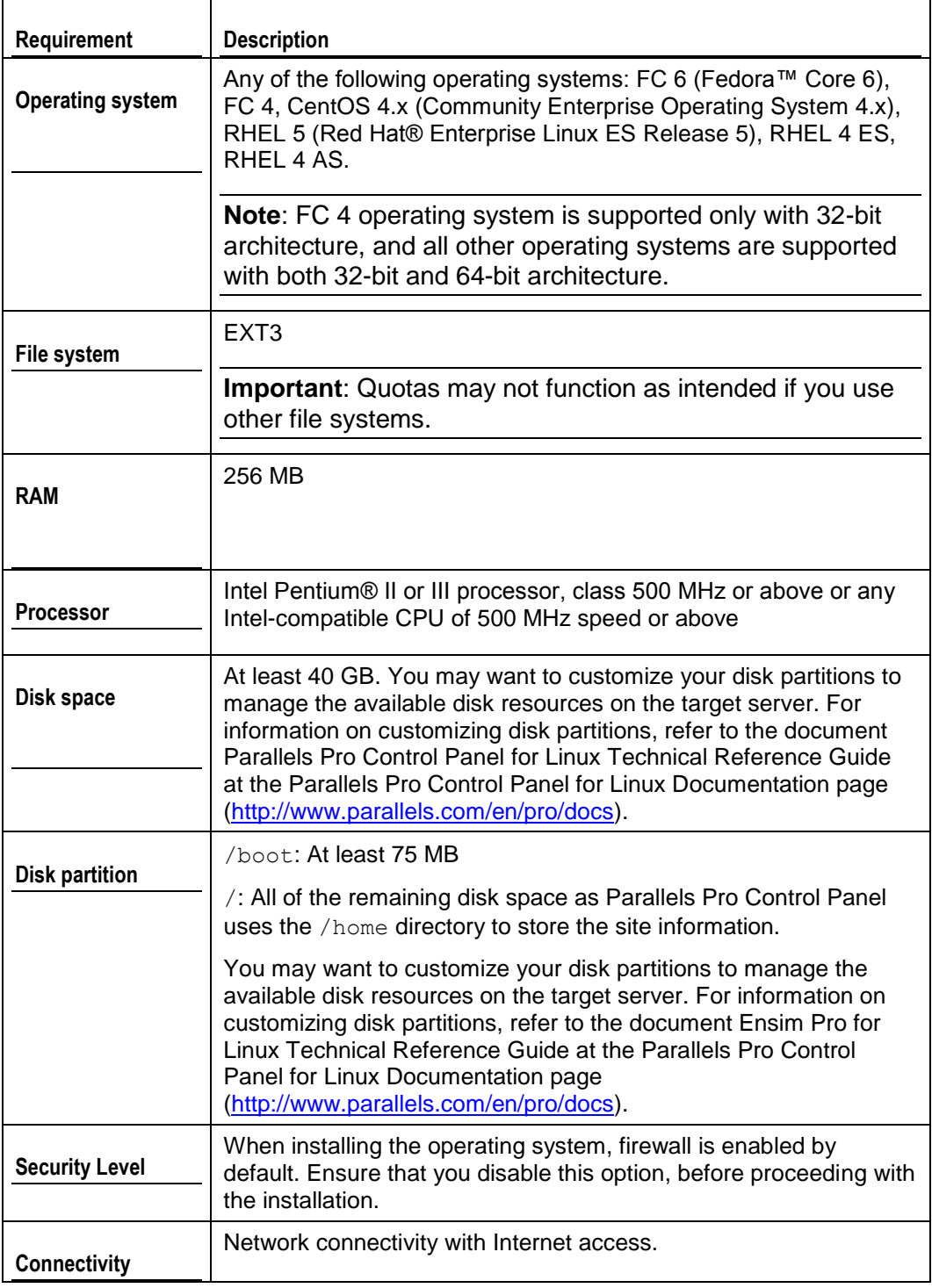

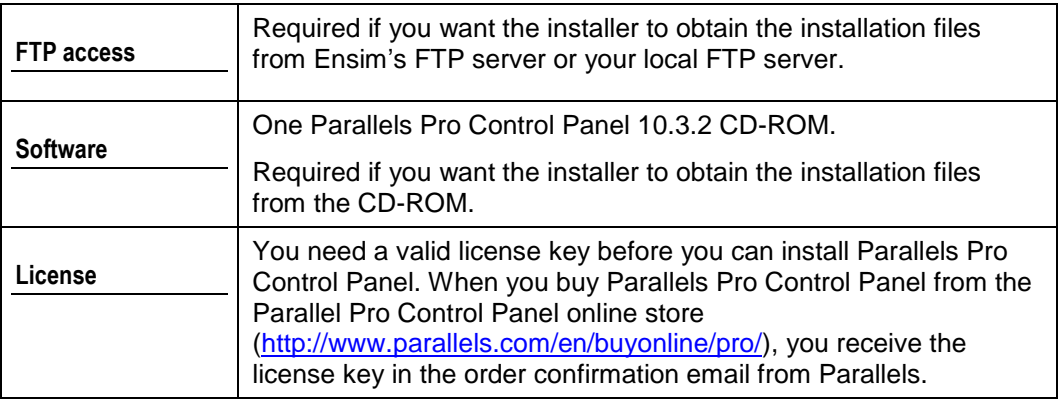

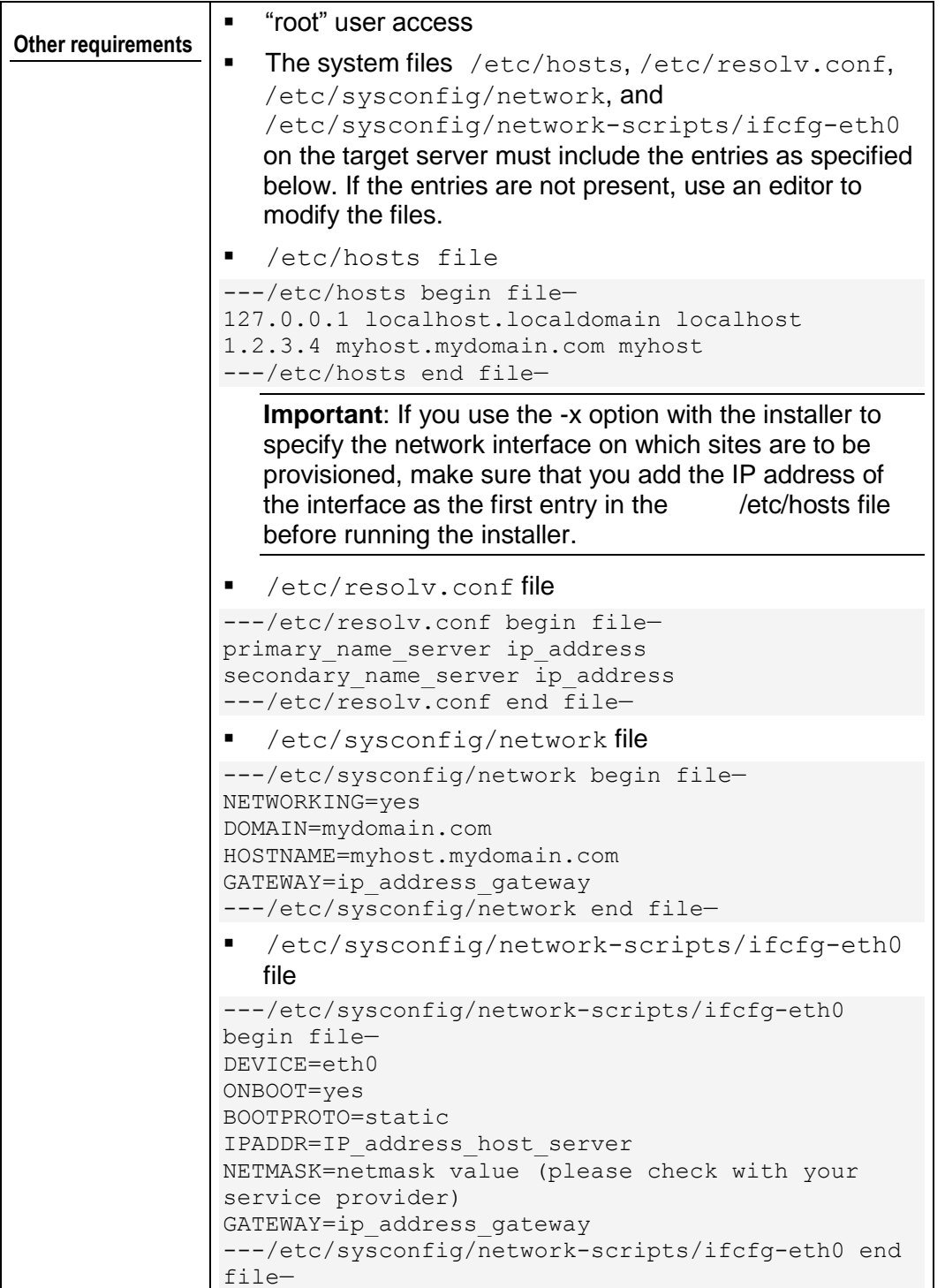

### <span id="page-11-0"></span>**Parallels Pro Control Panel Installation Checklist**

Use the following checklist to verify that you have adequately prepared your system for a successful installation.

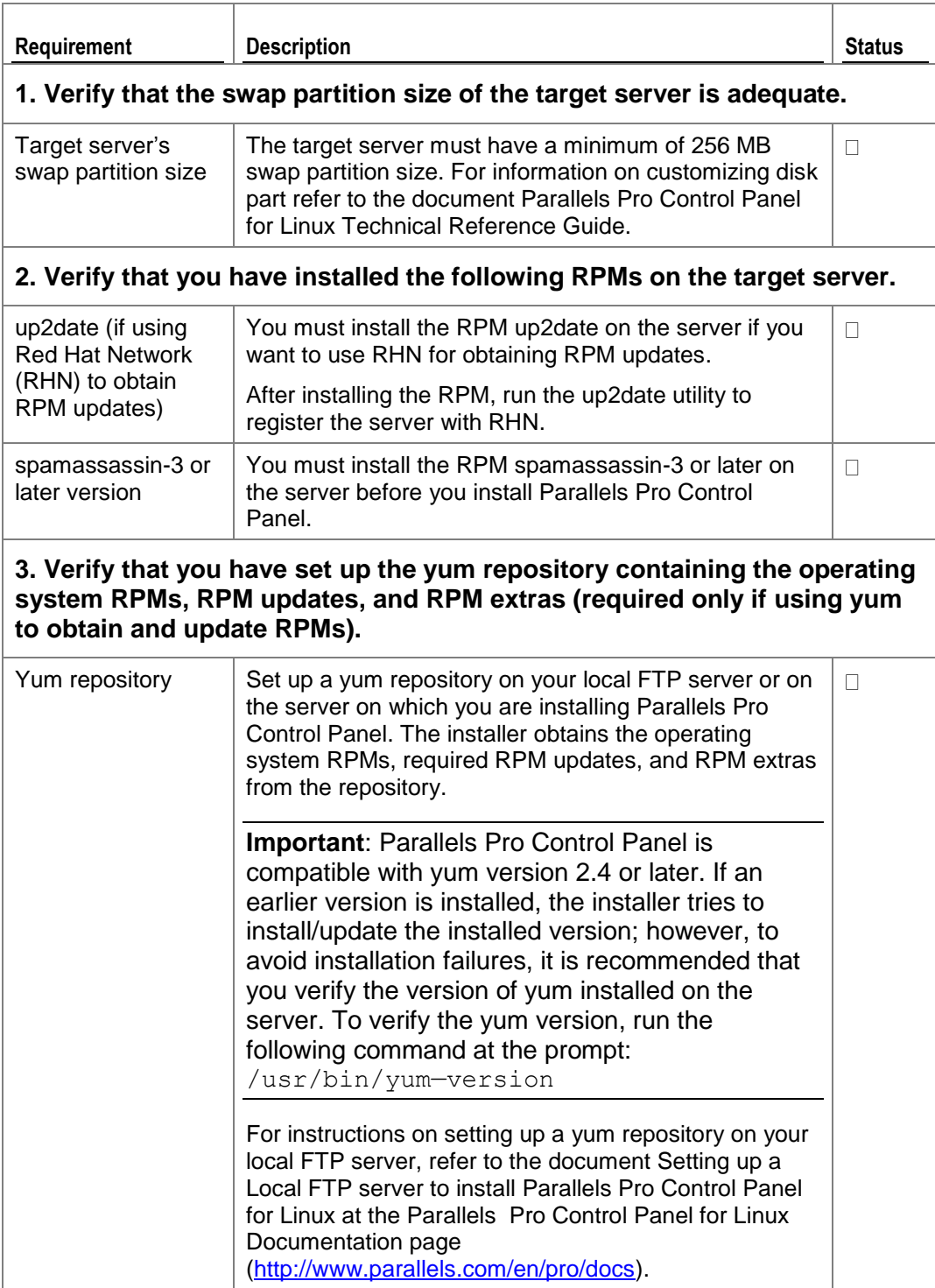

 $\overline{\phantom{a}}$ 

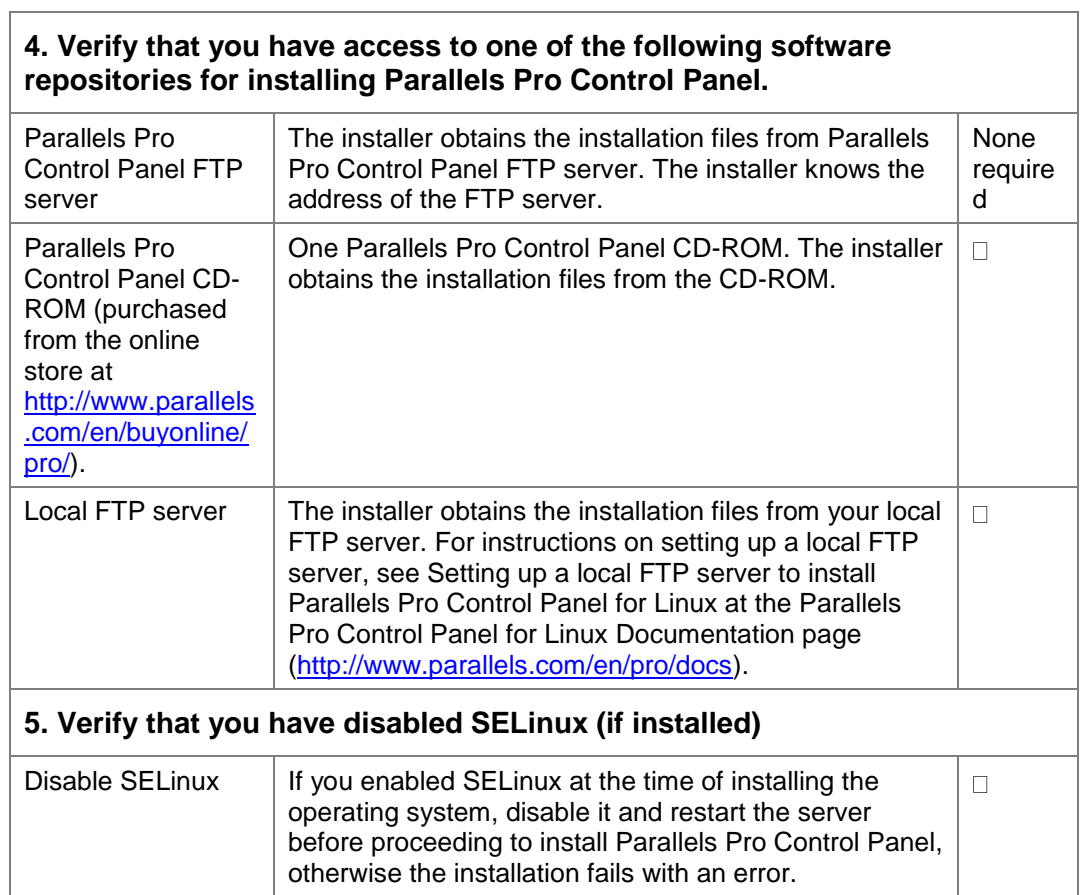

# <span id="page-13-0"></span>**Installation Instructions**

The following section provides instructions for installing Parallels Pro Control Panel. Ensure that your system meets the minimum requirements (on page [9\)](#page-8-0) for a successful installation. Before installing Parallels Pro Control Panel, the installer automatically runs the System Checker to ensure that your system is compatible for a successful installation. For more information, see the system checker overview (Appendix B. Overview of the Parallels Pro Control Panel System Checker (on page [34\)](#page-33-0)).

**Note**: Parallels Pro can be also be installed on a Virtuozzo server. The Virtuozzo server allows you to create multiple, isolated virtual environments on a single physical server. For more information on the prerequisites for installing Parallels Pro on a Virtuozzo server please search the Parallels Pro Control Panel Knowledge Base articles [\(http://kb.swsoft.com/en/products/ensimprolinux\)](http://kb.swsoft.com/en/products/ensimprolinux).

- *To install Parallels Pro Control Panel, you need to:*
- **1** Obtain the installer script (on page [15\)](#page-14-0)
- **2** Install Parallels Pro Control Panel (on page [16\)](#page-15-0)

#### **In this chapter:**

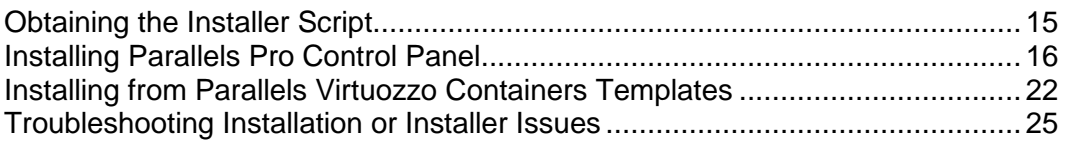

### <span id="page-14-0"></span>**Obtaining the Installer Script**

You can obtain the installer script from the CD-ROM or the FTP server.

**Important**: The Parallels Pro Control Panel installer varies for different operating systems. Make sure that you obtain the installer that corresponds to your operating system. Note that the installer for RHEL and CentOS operating systems is the same.

- *To obtain the installer script:*
- **1** Log in to the server on which you want to install Parallels Pro Control Panel.
- **2** Obtain the installer script from one of the following repositories:
- **Option 1: Parallels Pro Control Panel CD-ROM**

To use this option, you need to purchase the Parallels Pro Control Panel CD-ROM from the online store [\(http://www.parallels.com/en/buyonline/pro/\)](http://www.parallels.com/en/buyonline/pro/).

To access the installer script, mount the CD-ROM.

- **a** Insert the Parallels Pro Control Panel CD-ROM into the CD-ROM drive of the server.
- **b** To access the contents of the CD-ROM, mount the CD-ROM by typing the following command. Do not mount the CD-ROM if you have enabled AutoMount on your server.

mount /mnt/cdrom

- **c** Browse to the installer script (located at /mnt/cdrom).
- **Option 2: Parallels Pro Control Panel Download Server**

To use this option, you need to download the installer script ensiminstaller.py from the Download Parallels Products [\(http://www.parallels.com/en/download/pro/linux/\)](http://www.parallels.com/en/download/pro/linux/) page.

### <span id="page-15-0"></span>**Installing Parallels Pro Control Panel**

Before you start the installation:

- Make sure that you are using the installer that corresponds to your operating system. For more information, see Obtaining the Installer Script (on page [15\)](#page-14-0) section.
- During installation, if you select any option other than the **Everything** option, then refer the List of RPMs to verify the RPMs required on the Parallels Pro Control Panel server.

You can install Parallels Pro Control Panel in one of the following ways:

- **Attended installation.** An attended installation is interactive and requires you to engage with the installation process from time to time to provide responses to installation queries. An attended installation is appropriate if you want to customize the installation with your preferences.
- **Unattended installation.** An unattended installation is a hands-free installation process invoked using the option—assume-yes. The installer sets the value yes to installation queries that require a yes or no response.

The following query is set to yes during the installation:

```
The system check(s) is complete, and has encountered either 
warnings or errors. If you wish to browse the results, the 
output has been stored in <log file name>. Would you like to
continue? (\gamma'/n') [n]:
```
#### **In this section:**

```
Attended Installation ......................................................................................... 17
Unattended Installation ..................................................................................... 19
Command Options............................................................................................ 20
```
### <span id="page-16-0"></span>**Attended Installation**

- *To perform an attended installation:*
- **1** Access the installer script as described in Obtaining the Installer Script (on page [15\)](#page-14-0) section.
- **2** Run the installer script by typing the following command at the prompt. For key script options, see the command options. Use the help option with the script to learn more about the various command line options you can use with the script.

*python ensim-installer.py -n<admin\_username> -p <admin\_passwd>*

m<admin\_email> <installation\_files\_source> <os\_update\_repository>

#### **Examples**

In the following example, the command installs Parallels Pro Control Panel on Fedora or CentOS by obtaining the necessary Parallels Pro Control Panel RPMs from the CD-ROM and the operating system RPMs, update RPMs and extra RPMs from the Mirror server. This option is provided for customers who do not have a local repository setup.

python ensim-installer.py -nadmin -ppasswd—cdrom -mexample1@example.com

In the following example, the command installs Parallels Pro Control Panel on Fedora, CentOS or RHEL by obtaining the necessary Parallels Pro Control Panel files from the CD-ROM and the operating system RPMs, update RPMs and extra RPMs from a local FTP server.

python ensim-installer.py -nadmin -ppasswd—cdrom -mexample1@example.com

-o ftp://ftp.example.com/path/os

- u ftp://ftp.example.com/path/updates
- a ftp://ftp.example.com/path/extras

In the following example, the command installs Parallels Pro Control Panel on Fedora or CentOS by obtaining the necessary Parallels Pro Control Panel files from the CD-ROM, the operating system RPMs, update RPMs and extra RPMs from mirrors provided by operating system.

python ensim-installer.py -nadmin -ppasswd—cdrom -mexample1@example.com

-o ftp://ftp.example.com/path/os

u ftp://ftp.example.com/path/updates

In the following example, the command installs Parallels Pro Control Panel on Fedora or CentOS by obtaining the necessary Parallels Pro Control Panel files from the CD-ROM, which must be manually installed on the system. For more information on RPMs, see the list of RPMs for the corresponding operating system (Appendix A. List of RPMs (on page [28\)](#page-27-0)).

python ensim-installer.py -nadmin -ppasswd—cdrom -mexample1@example.com -d

In the following example, the command installs Parallels Pro Control Panel on RHEL by obtaining the necessary Parallels Pro Control Panel files from Parallels FTP server and the operating system RPMs, updates RPM and extras RPM from RHN.

```
python ensim-installer.py -nadmin -ppasswd -
mexample1@example.com
--ftp-server=ftp.ensim.com—updater=up2date
The installer begins installation of Parallels Pro Control 
Panel.
```
All the services and add-ons provided by Parallels Pro Control Panel are installed. The installation events are recorded in the log file

/var/log/ensim/installer.*<version>.<release>-<install attempt>*.log. If you encounter problems during the installation, refer to the Troubleshooting Section (on page [25\)](#page-24-0) to resolve them. After addressing the issues, you can resume the installation by running the installer at the command prompt. The installer resumes the installation from the point of failure.

Before you use Parallels Pro Control Panel to provision resellers accounts and organizations, you need to complete certain tasks using the Server Administrator control panel. See Next Steps (on page [26\)](#page-25-0) for information.

### <span id="page-18-0"></span>**Unattended Installation**

- *To perform an unattended installation:*
- **1** Access the installer script as described in Obtaining the Installer Script (on page [15\)](#page-14-0) section.
- **2** Run the script with the—assume-yes option. The—assume-yes option sets the value yes to installation queries that require a yes or no response. For key script options, see the command options. Use the—help option with the script to learn more about the various command line options you can use with the script.

python ensim-installer.py -n<admin\_username> -p<admin\_passwd> -m<admin\_email> <installation\_files\_source> <os\_update\_repository> --assume-yes

### **Example**

In the following example, the command installs Parallels Pro Control Panel on RHEL by obtaining the necessary Parallels Pro Control Panel files from Parallels Pro Control Panel FTP server and the operating system RPMs and updates from RHN.

python ensim-installer.py—assume-yes -nadmin -ppasswd -mexample1@example.com—ftp-server=ftp.ensim.com—updater=up2date

The installer begins installation of Parallels Pro Control Panel.

All the services and add-ons provided by Parallels Pro Control Panel are installed. The installation events are recorded in the log file

/var/log/ensim/installer.*<version>***.***<release>***-***<install attempt>*.log. If you encounter problems during the installation, refer to the troubleshooting section Troubleshooting Installation or Installer Issues (on page [25\)](#page-24-0) to resolve them. After addressing the issues, you can resume the installation by running the installer at the command prompt. The installer resumes the installation from the point of failure.

Before you use Parallels Pro Control Panel to provision resellers accounts and organizations, you need to complete certain tasks using the Server Administrator control panel. See Next Steps (on page [26\)](#page-25-0) for information.

## <span id="page-19-0"></span>**Command Options**

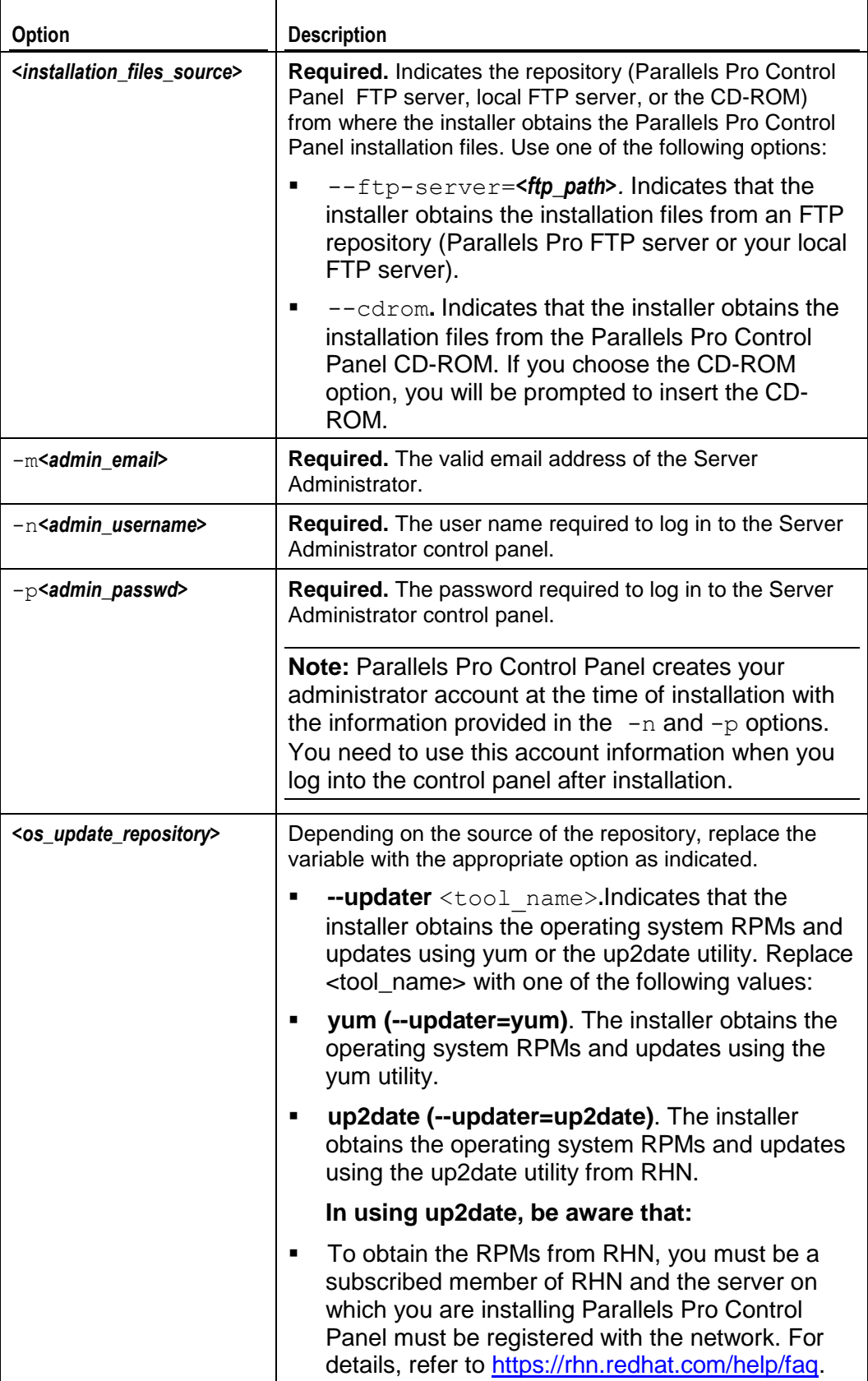

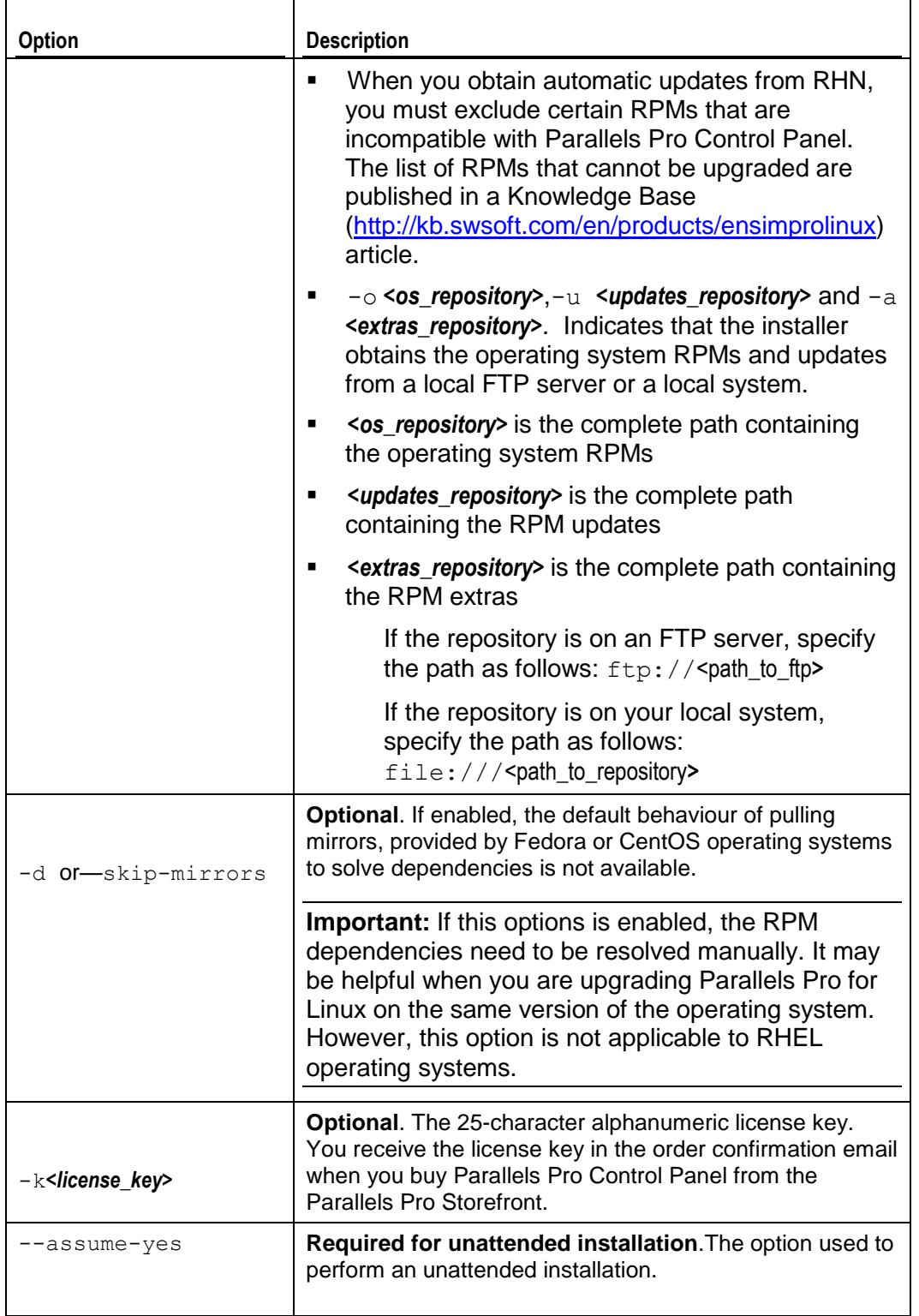

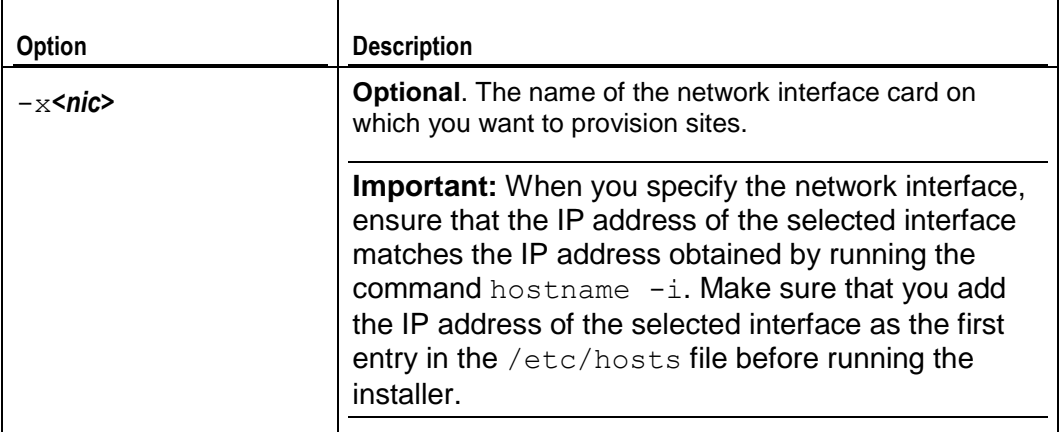

### <span id="page-21-0"></span>**Installing from Parallels Virtuozzo Containers Templates**

Parallels Pro Control Panel 10.3.2 introduces the installation from Parallels Virtuozzo Containers Templates.

#### **In this section:**

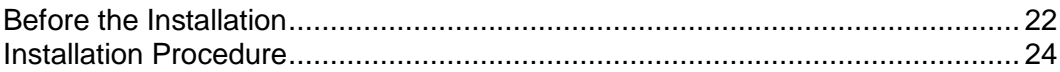

### <span id="page-21-1"></span>**Before the Installation**

Before installing Parallels Pro CP from Parallels Virtuozzo Containers Templates, prepare your Virtuozzo Containers according to the requirements below.

#### **In this section:**

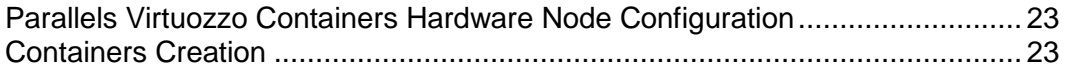

### <span id="page-22-0"></span>**Parallels Virtuozzo Containers Hardware Node Configuration**

Before creating the Containers and installing Parallels Pro CP, log in as root to your Hardware Node. Open the /etc/sysconfig/vz file and change the value of the VZPRIVRANGE to "1 N" where N is max ID of Container you will be using, for example:

VZPRIVRANGE="1 10000"

#### <span id="page-22-1"></span>**Containers Creation**

On this step you have to create Virtuozzo Containers meeting the following requirements:

- It is recommended to use SLM memory scheme
- A minimum configuration of RAM is 396MB. Recommended 512MB and 1024 if tomcat4 is used.
- **PPCP requires at least DISKINODES="200000:220000"**
- PPCP requires at least DISKSPACE="2097154:2097154"
- **PPCP requires at least QUOTAUGIDLIMIT="900"**
- It is not recommended to use Application templates before you install Parallels Pro CP.
- **Make sure the quotaugidlimit disk resource is enabled for a container. For** more info, refer to *Turning On and Off Second-Level Quotas for Container* section of the *Virtuozzo Containers for Linux Documentation (User's Guide)* available at [http://www.parallels.com/en/products/virtuozzo/docs/.](http://www.parallels.com/en/products/virtuozzo/docs/)

**Important:** before proceeding with the Containers installation, make sure that the hostname -i command doesn't return 127.0.0.1 IP

### <span id="page-23-0"></span>**Installation Procedure**

- *To install Parallels Pro Control Panel into Virtuozzo Containers:*
- **1** Download the respective Parallels Pro 10.3.2 Virtuozzo Container Template:
- Fedora Core 4 (32-bit): [http://download.pro.parallels.com/ensim/apt/ensim/EPL/10.3.2/ez/ppcpl10-fedora](http://download.pro.parallels.com/ensim/apt/ensim/EPL/10.3.2/ez/ppcpl10-fedora-core-4-x86-ez-4.0.0-421.parallels.noarch.rpm)[core-4-x86-ez-4.0.0-421.parallels.noarch.rpm](http://download.pro.parallels.com/ensim/apt/ensim/EPL/10.3.2/ez/ppcpl10-fedora-core-4-x86-ez-4.0.0-421.parallels.noarch.rpm) MD5: e6eeea1e14a64e4d4f7f2c6848356197 Size: 5.0 KB
- Fedora Core 6 (32-bit): [http://download.pro.parallels.com/ensim/apt/ensim/EPL/10.3.2/ez/ppcpl10-fedora](http://download.pro.parallels.com/ensim/apt/ensim/EPL/10.3.2/ez/ppcpl10-fedora-core-6-x86-ez-4.0.0-421.parallels.noarch.rpm)[core-6-x86-ez-4.0.0-421.parallels.noarch.rpm](http://download.pro.parallels.com/ensim/apt/ensim/EPL/10.3.2/ez/ppcpl10-fedora-core-6-x86-ez-4.0.0-421.parallels.noarch.rpm) MD5: eb7ce0c268e50658f471335963d379b0 Size: 5.5 KB
- **Fedora Core 6 (64-bit):** [http://download.pro.parallels.com/ensim/apt/ensim/EPL/10.3.2/ez/ppcpl10-fedora](http://download.pro.parallels.com/ensim/apt/ensim/EPL/10.3.2/ez/ppcpl10-fedora-core-6-x86_64-ez-4.0.0-421.parallels.noarch.rpm)[core-6-x86\\_64-ez-4.0.0-421.parallels.noarch.rpm](http://download.pro.parallels.com/ensim/apt/ensim/EPL/10.3.2/ez/ppcpl10-fedora-core-6-x86_64-ez-4.0.0-421.parallels.noarch.rpm) MD5: dfc21120fd9a1eca6266e9d8c6b099c1 Size: 5.5 KB
- Red Hat Enterprise Linux 4 ES (32-bit): [http://download.pro.parallels.com/ensim/apt/ensim/EPL/10.3.2/ez/ppcpl10-redhat](http://download.pro.parallels.com/ensim/apt/ensim/EPL/10.3.2/ez/ppcpl10-redhat-es4-x86-ez-4.0.0-421.parallels.noarch.rpm)[es4-x86-ez-4.0.0-421.parallels.noarch.rpm](http://download.pro.parallels.com/ensim/apt/ensim/EPL/10.3.2/ez/ppcpl10-redhat-es4-x86-ez-4.0.0-421.parallels.noarch.rpm) MD5: b9a08711c6963f787a2502d6db5d028f Size: 4.6 KB
- Red Hat Enterprise Linux 4 AS (32-bit): [http://download.pro.parallels.com/ensim/apt/ensim/EPL/10.3.2/ez/ppcpl10-redhat](http://download.pro.parallels.com/ensim/apt/ensim/EPL/10.3.2/ez/ppcpl10-redhat-as4-x86-ez-4.0.0-421.parallels.noarch.rpm)[as4-x86-ez-4.0.0-421.parallels.noarch.rpm](http://download.pro.parallels.com/ensim/apt/ensim/EPL/10.3.2/ez/ppcpl10-redhat-as4-x86-ez-4.0.0-421.parallels.noarch.rpm) MD5: 5919b6c6f398295fc6cad0c3a299e846 Size: 4.6 KB
- Red Hat Enterprise Linux 4 AS (64-bit): [http://download.pro.parallels.com/ensim/apt/ensim/EPL/10.3.2/ez/ppcpl10-redhat](file:\\192.168.128.61\data\Published\PPCPL\10.3.2\ReleaseNotes\parallels_pro_cp_linux_10.3.2.html%232)[as4-x86\\_64-ez-4.0.0-421.parallels.noarch.rpm](file:\\192.168.128.61\data\Published\PPCPL\10.3.2\ReleaseNotes\parallels_pro_cp_linux_10.3.2.html%232) MD5: 43b85fa63ce2388a95c66a00a6afbe74 Size: 4.7 KB
- CentOS  $4$  (32-bit): [http://download.pro.parallels.com/ensim/apt/ensim/EPL/10.3.2/ez/ppcpl10-centos-4](http://download.pro.parallels.com/ensim/apt/ensim/EPL/10.3.2/ez/ppcpl10-centos-4-x86-ez-4.0.0-421.parallels.noarch.rpm) [x86-ez-4.0.0-421.parallels.noarch.rpm](http://download.pro.parallels.com/ensim/apt/ensim/EPL/10.3.2/ez/ppcpl10-centos-4-x86-ez-4.0.0-421.parallels.noarch.rpm) MD5: d22d547c3c13d744d90ff0fcfd860bd8 Size: 4.6 KB
- CentOS 4 (64-bit): [http://download.pro.parallels.com/ensim/apt/ensim/EPL/10.3.2/ez/ppcpl10-centos-4](http://download.pro.parallels.com/ensim/apt/ensim/EPL/10.3.2/ez/ppcpl10-centos-4-x86_64-ez-4.0.0-421.parallels.noarch.rpm) [x86\\_64-ez-4.0.0-421.parallels.noarch.rpm](http://download.pro.parallels.com/ensim/apt/ensim/EPL/10.3.2/ez/ppcpl10-centos-4-x86_64-ez-4.0.0-421.parallels.noarch.rpm) MD5: def7e06e9e4489a5521afb56456f635c Size: 4.6 KB
- Red Hat Enterprise Linux 5 ES (32-bit): [http://download.pro.parallels.com/ensim/apt/ensim/EPL/10.3.2/ez/ppcpl10-redhat](http://download.pro.parallels.com/ensim/apt/ensim/EPL/10.3.2/ez/ppcpl10-redhat-el5-x86-ez-4.0.0-421.parallels.noarch.rpm)[el5-x86-ez-4.0.0-421.parallels.noarch.rpm](http://download.pro.parallels.com/ensim/apt/ensim/EPL/10.3.2/ez/ppcpl10-redhat-el5-x86-ez-4.0.0-421.parallels.noarch.rpm) MD5: 3e77421533338336e789ff43ed13faa9 Size: 5.0 KB
- Red Hat Enterprise Linux 5 ES (64-bit): [http://download.pro.parallels.com/ensim/apt/ensim/EPL/10.3.2/ez/ppcpl10-redhat](http://download.pro.parallels.com/ensim/apt/ensim/EPL/10.3.2/ez/ppcpl10-redhat-el5-x86_64-ez-4.0.0-421.parallels.noarch.rpm)[el5-x86\\_64-ez-4.0.0-421.parallels.noarch.rpm](http://download.pro.parallels.com/ensim/apt/ensim/EPL/10.3.2/ez/ppcpl10-redhat-el5-x86_64-ez-4.0.0-421.parallels.noarch.rpm) MD5: 03c90e0927439b57ba8e6b978c65b440 Size: 5.0 KB
- CentOS 5 32 bit: [http://download.pro.parallels.com/ensim/apt/ensim/EPL/10.3.2/ez/ppcpl10-centos-5](http://download.pro.parallels.com/ensim/apt/ensim/EPL/10.3.2/ez/ppcpl10-centos-5-x86-ez-4.0.0-421.parallels.noarch.rpm) [x86-ez-4.0.0-421.parallels.noarch.rpm](http://download.pro.parallels.com/ensim/apt/ensim/EPL/10.3.2/ez/ppcpl10-centos-5-x86-ez-4.0.0-421.parallels.noarch.rpm) MD5: 75c07696f1e1126c032d65be450c14f0 Size: 5.0 KB
- CentOS 5 64 bit: [http://download.pro.parallels.com/ensim/apt/ensim/EPL/10.3.2/ez/ppcpl10-centos-5](http://download.pro.parallels.com/ensim/apt/ensim/EPL/10.3.2/ez/ppcpl10-centos-5-x86_64-ez-4.0.0-421.parallels.noarch.rpm) [x86\\_64-ez-4.0.0-421.parallels.noarch.rpm](http://download.pro.parallels.com/ensim/apt/ensim/EPL/10.3.2/ez/ppcpl10-centos-5-x86_64-ez-4.0.0-421.parallels.noarch.rpm) MD5: e3cace8ac8006f66a97b19ad5680ee08 Size: 5.0 KB
- **2** Follow the Virtuozzo Container Template installation instructions provided in the *Managing EZ Templates* section of the *Templates Management Guide* available at [http://www.parallels.com/en/products/virtuozzo/docs/.](http://www.parallels.com/en/products/virtuozzo/docs/)

**Note:** uninstallation of template is not supported.

### <span id="page-24-0"></span>**Troubleshooting Installation or Installer Issues**

The following section describes issues that you may encounter during the installation. You may refer to the log file /var/log/ensim/installer. <version>.<release>-<install *attempt>.*log for details. If you encounter problems that you cannot troubleshoot using the log file or the information in the following table, contact Parallels Pro Control Panel support [\(http://www.parallels.com/en/support/pro/\)](http://www.parallels.com/en/support/pro/).

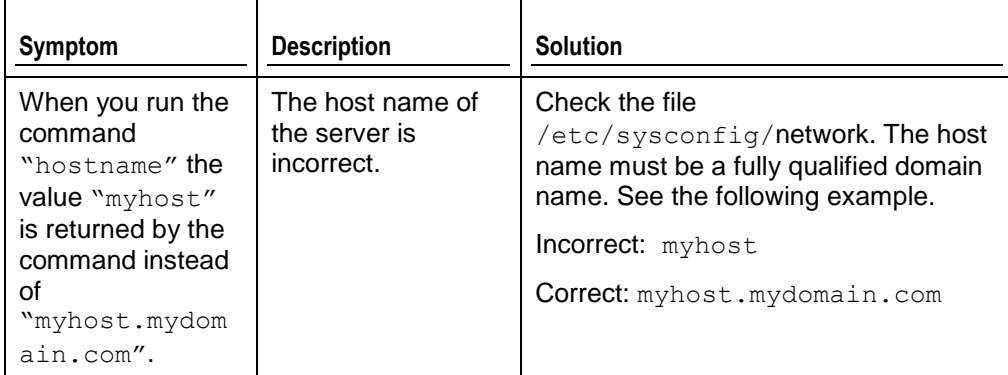

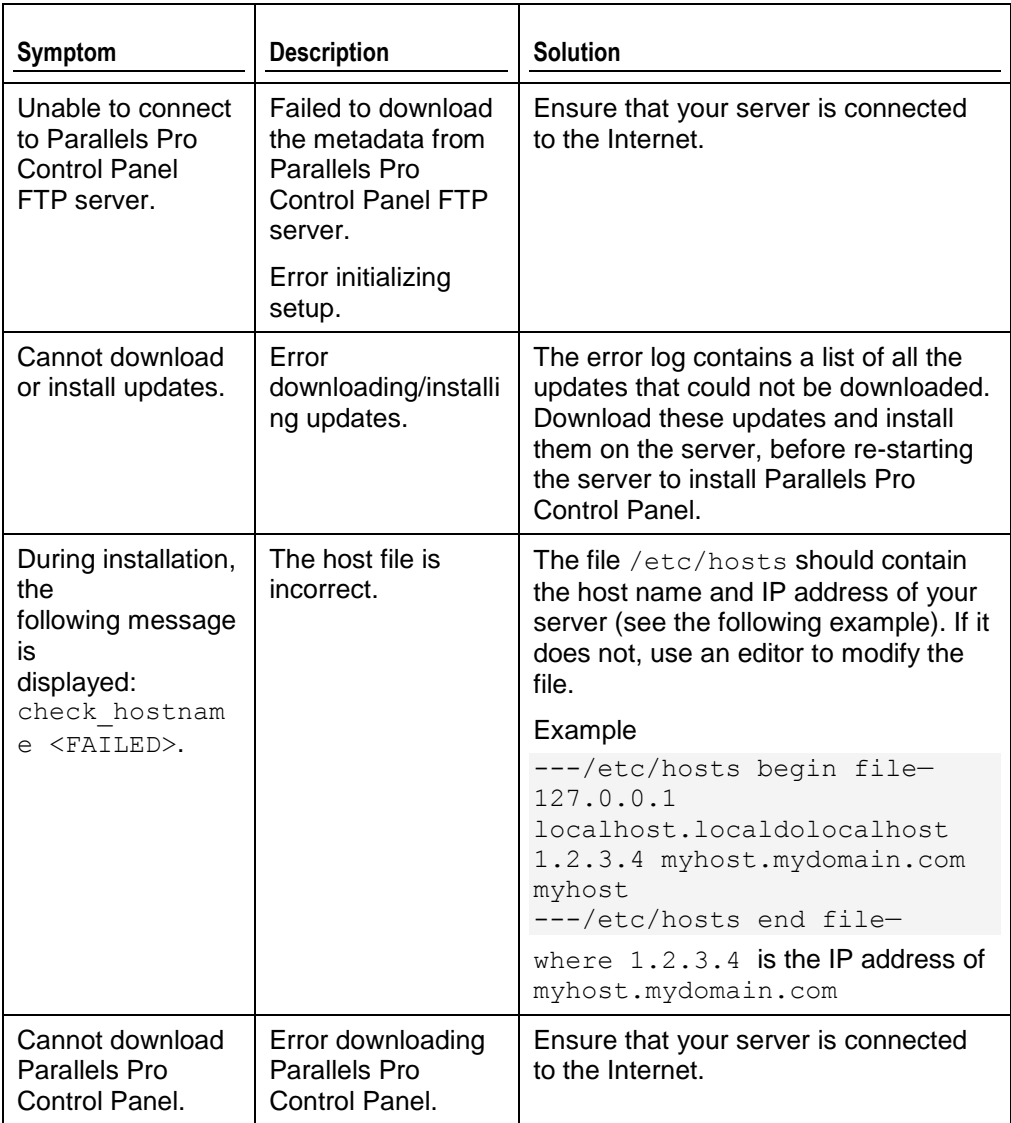

# <span id="page-25-0"></span>**Next Steps**

Before you use Parallels Pro Control Panel to perform provisioning or management operations, you must provide the license key information, if you have not provided the information at the time of installation. You receive the license key in the order confirmation email when you buy Parallels Pro Control Panel.

- **1** Open a Web browser and enter the URL http://<server *host name (or IP address)>*/admin to access the control panel.
- **2** Log in to the Server Administrator control panel using the account information specified at the time of installation.
- **3** Provide the license information (25-character alphanumeric license key).

# <span id="page-27-0"></span>**Appendix A. List of RPMs**

The following tables list the RPMs required on the Parallels Pro Control Panel server for the operating systems supported by Parallels Pro Control Panel Pro for Linux. If you are using  $-d$  option (see the Command Options section) during installation make sure that you have these RPMs installed on the Parallels Pro Control Panel server for your corresponding operating system.

**Note**: The RPMs list for RHEL and CentOS operating systems are the same. However, during the installation of RPMs on a 64-bit operating system, you may need to download and install multilib RPMs (i386, noarch, i686, x86\_64) like expat, zlib, gdbm and others to resolve dependencies.

The RPMs in **boldface** indicate the updated RPMs, whose updated version is not available on the CD-ROMs. These RPMs can be downloaded from the Web site of the corresponding operating systems.

The RPMs in *Italics* indicate the extra RPMs that can be downloaded from the Fedora Extras, which is available on the Fedora Web site.

For faster installations, set up a repository of these RPMs as described in the document Setting up a Local FTP Server to Install Parallels Pro Control Panel for Linux at The Parallels Pro Control Panel for Linux Documentation page [\(http://www.parallels.com/en/pro/docs\)](http://www.parallels.com/en/pro/docs).

#### **In this chapter:**

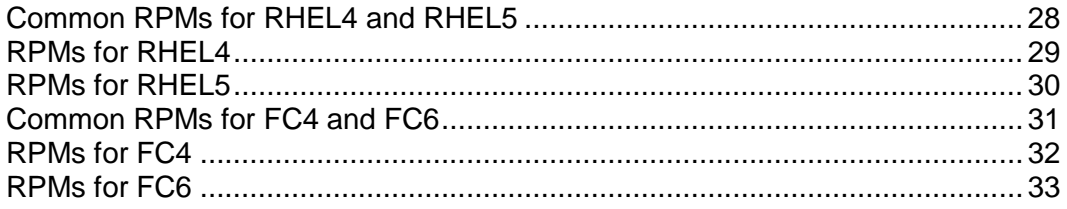

### <span id="page-27-1"></span>**Common RPMs for RHEL4 and RHEL5**

#### **List of common RPMs for RHEL4 and RHEL5**

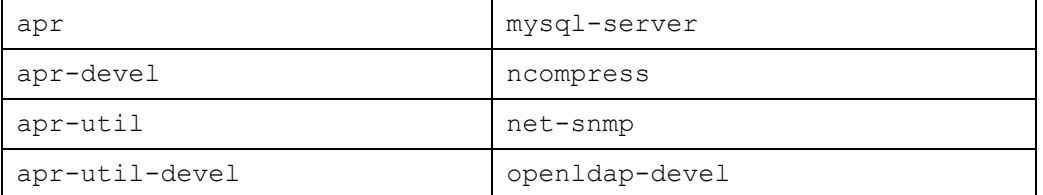

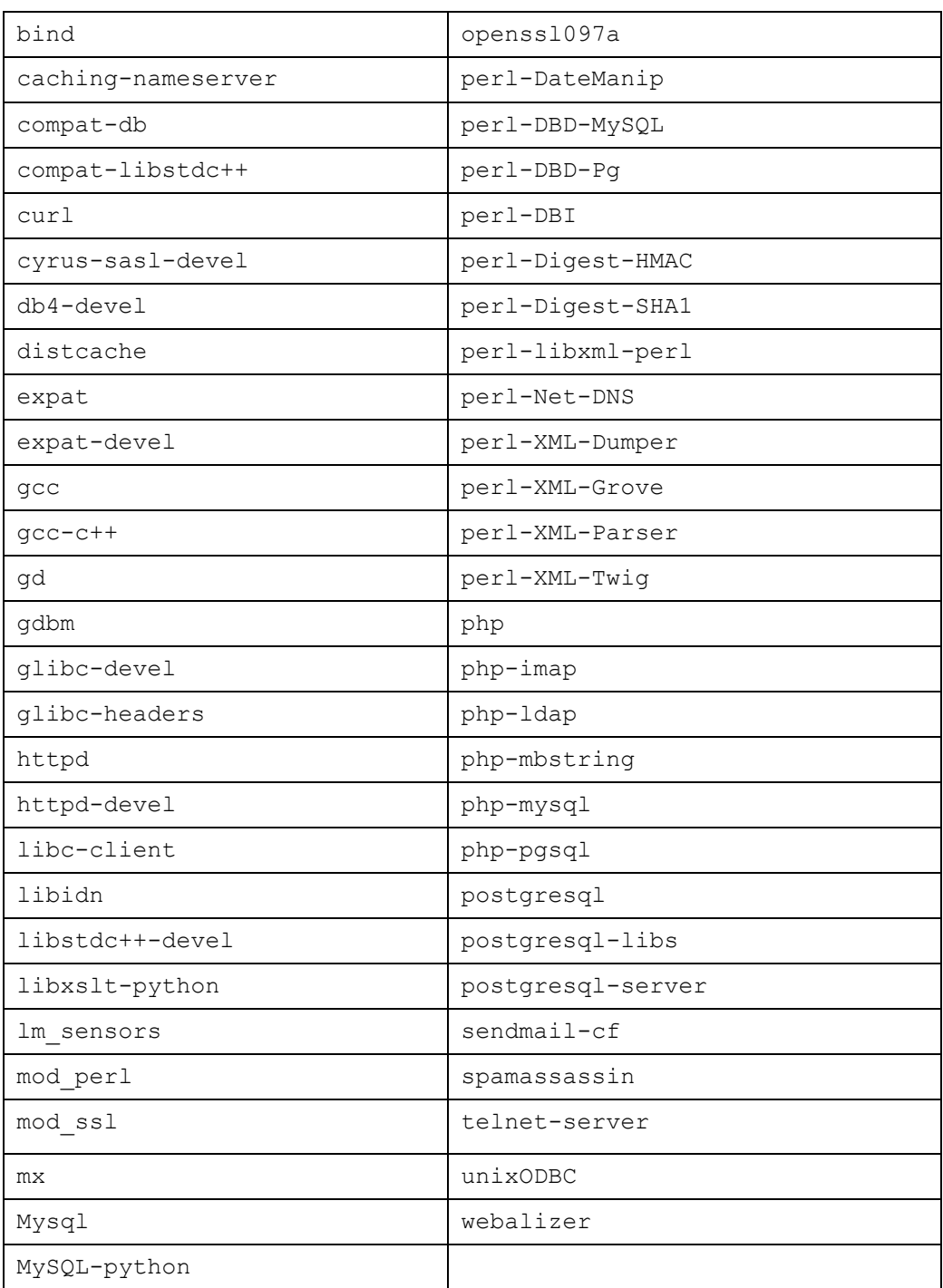

## <span id="page-28-0"></span>**RPMs for RHEL4**

**List of RPMs for RHEL4**

atk perl-HTML-Parser

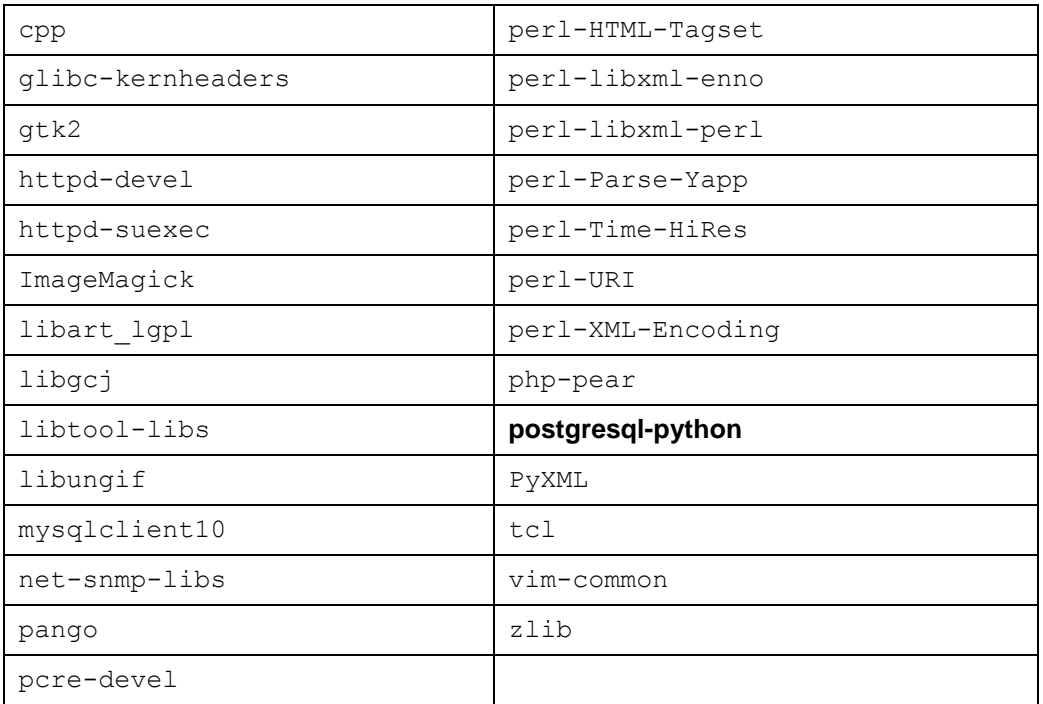

## <span id="page-29-0"></span>**RPMs for RHEL5**

#### **List of RPMs for RHEL5**

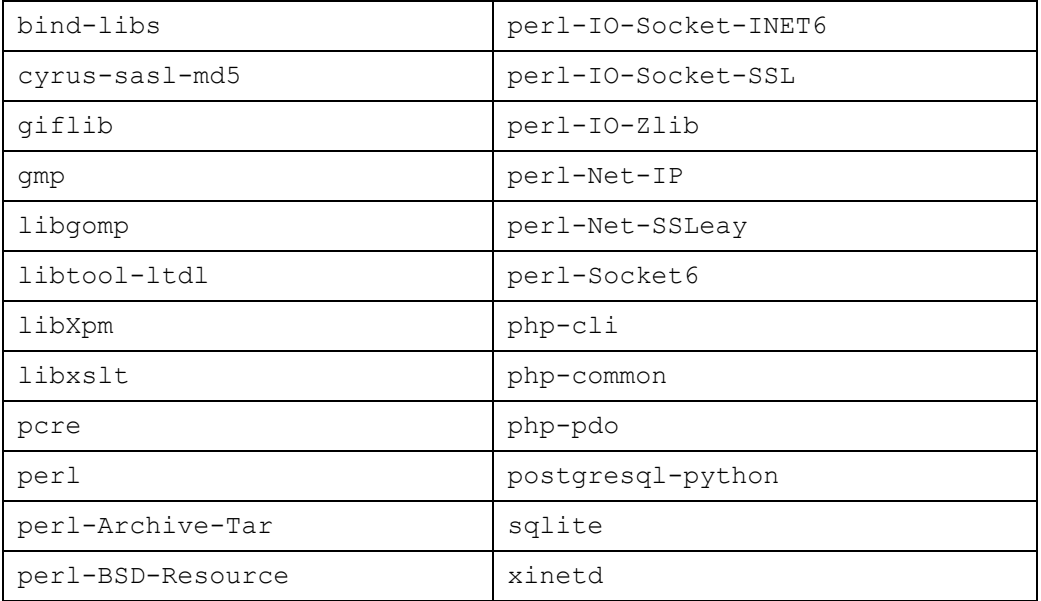

## <span id="page-30-0"></span>**Common RPMs for FC4 and FC6**

#### **List of common RPMs for FC4 and FC6**

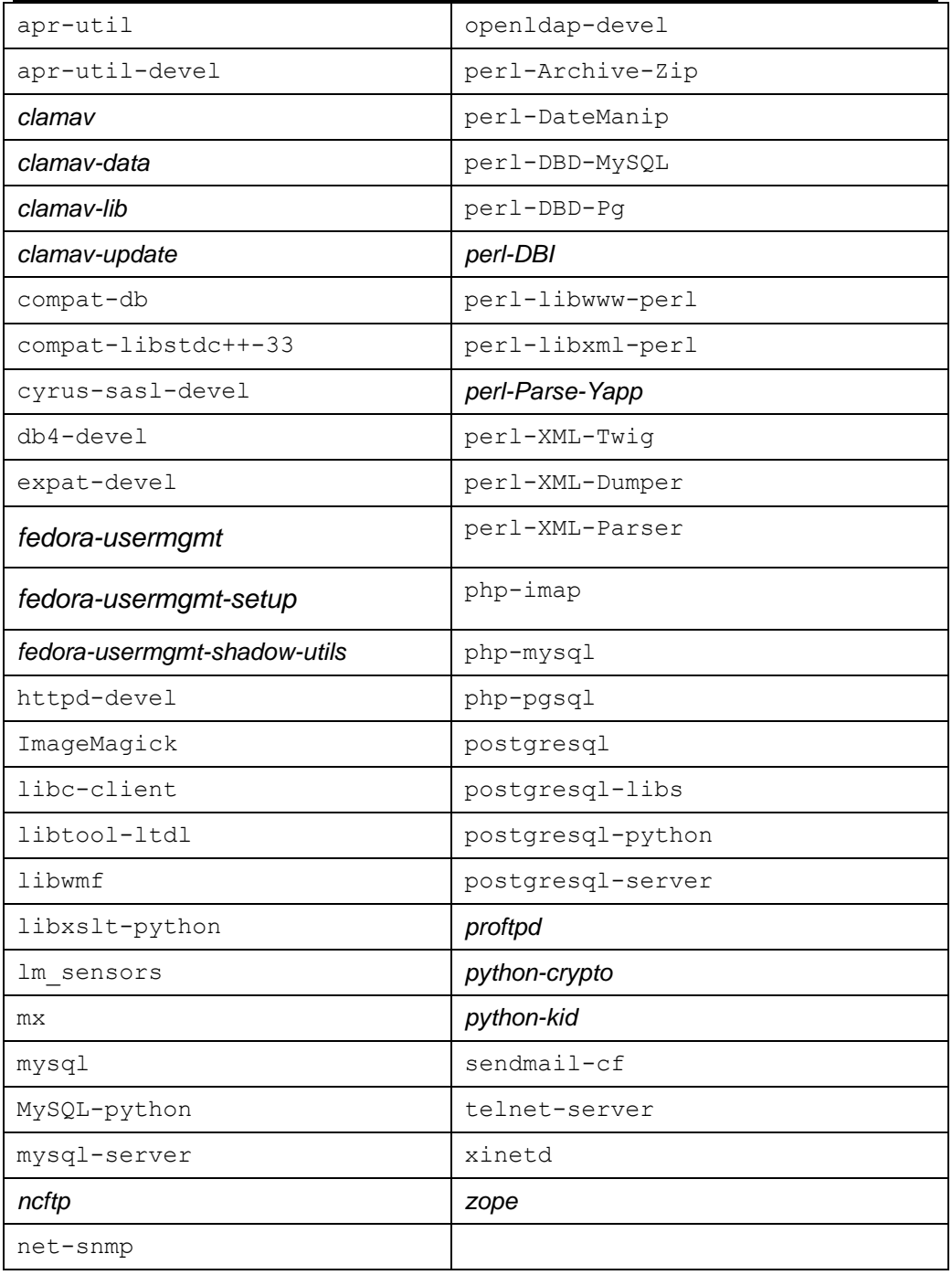

## <span id="page-31-0"></span>**RPMs for FC4**

**List of RPMs for FC4**

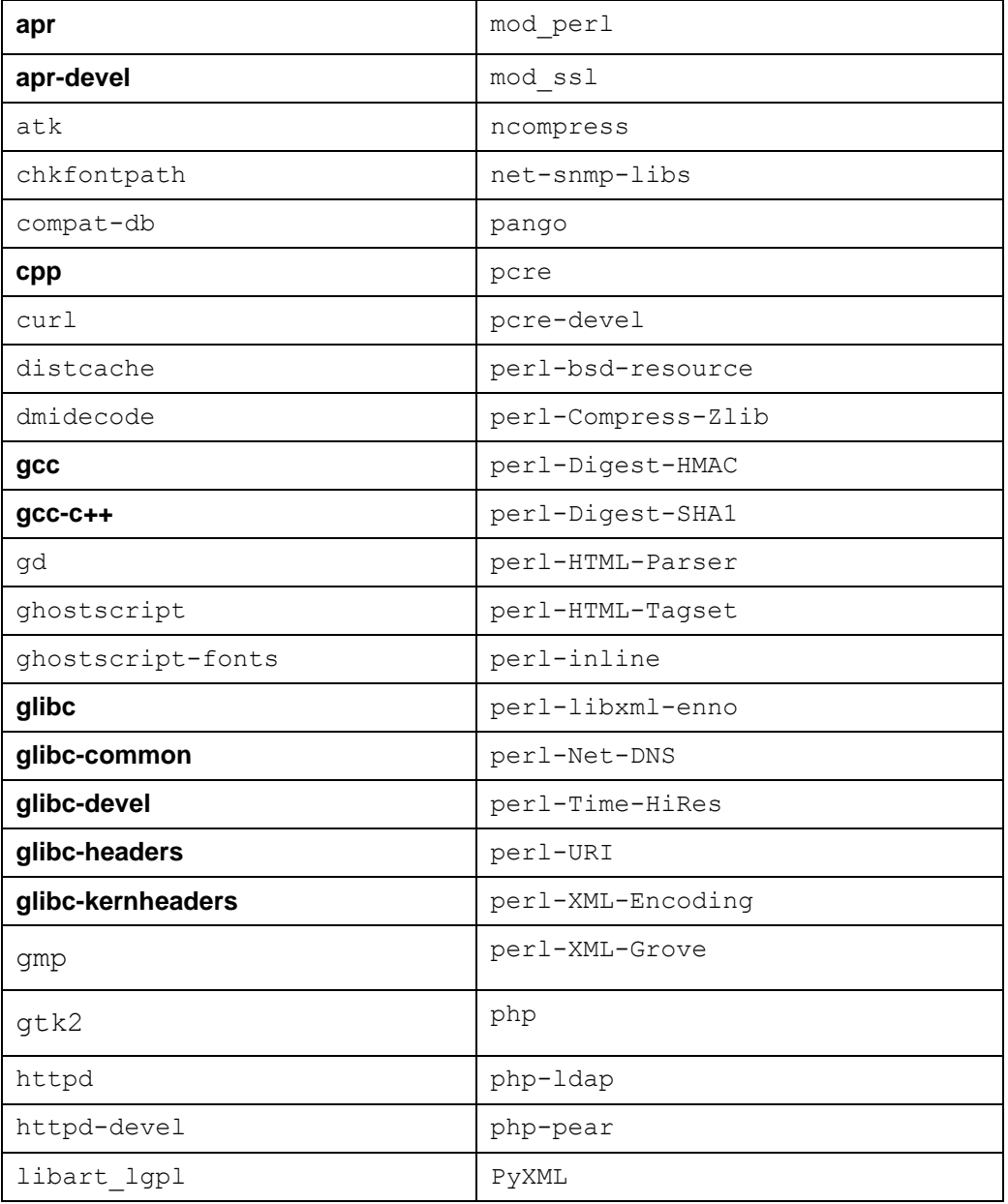

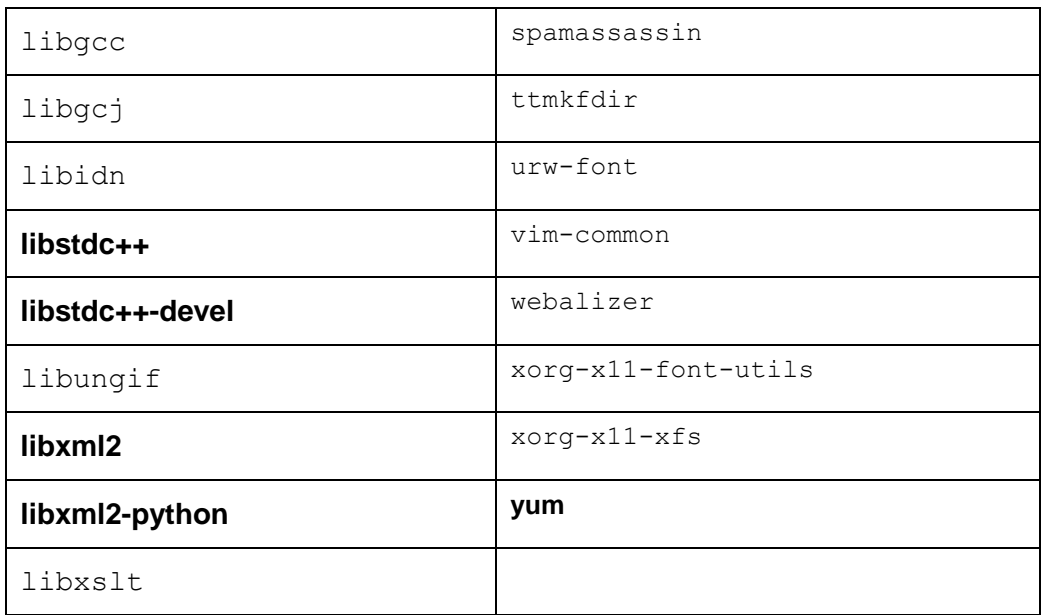

## <span id="page-32-0"></span>**RPMs for FC6**

#### **List of RPMs for FC6**

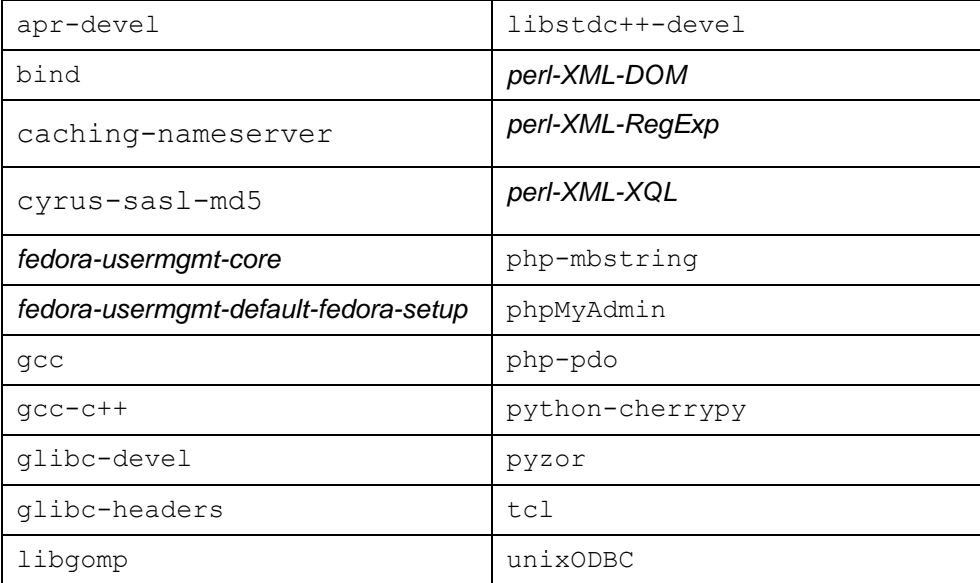

# <span id="page-33-0"></span>**Appendix B. Overview of the Parallels Pro Control Panel System Checker**

Before installing Parallels Pro Control Panel, the installer performs a system check to ensure that your system provides a compatible platform for successful installation. The System Checker reports potential conflicts and ways to resolve them. At the end of the check, it displays the number of errors or warnings encountered. The results of the system check (list of checks, status of each check, and details about errors or warnings) are logged in the file /var/log/ensim/installer.*<version>*.*<release>*- *<install-attempt>*.log and can be viewed after the completion of the installation process.

#### **In this chapter:**

Interpreting [the Results of the System Check.](#page-34-0)................................................... [35](#page-34-0)

### <span id="page-34-0"></span>**Interpreting the Results of the System Check**

As the System Checker performs each check, it displays the name of the check, a brief description, and the outcome of the check.

The outcome can be any of the following:

- **OK.** Displayed when the check is successful.
- **WARNING.** Displayed when the check encounters an exception that **may** interfere with the installation process.
- **ERROR.** Displayed when the check encounters an exception that **will** interfere with the installation process and cause it to fail.

When the outcome of the check is a warning or an error, details about the exception are provided.

The System Checker report provides the following information:

- A detailed list of exceptions observed on the server
- Recommended actions to be performed

**Note:** The recommended actions provide general solutions for problems. If they are appropriate for your problems, perform the recommended actions and run the installer again. For instructions, see Installing Parallels Pro Control Panel.

At the end of the check, a summary of the results is displayed, in the following format:

SUMMARY for **<hostname>:**  $\langle n \rangle$  error(s),  $\langle m \rangle$  warning(s)

Where:

- *<hostname>* is the host name of your Parallels Pro Control Panel server
- *<n>* indicates the number of errors
- *< m>* indicates the number of warnings